## **How to look up a Customer in FMMI (someone from whom we receive money)**

Go to **Accounts Receivable** –> **AR Evaluation Maintain Customer Master Data**

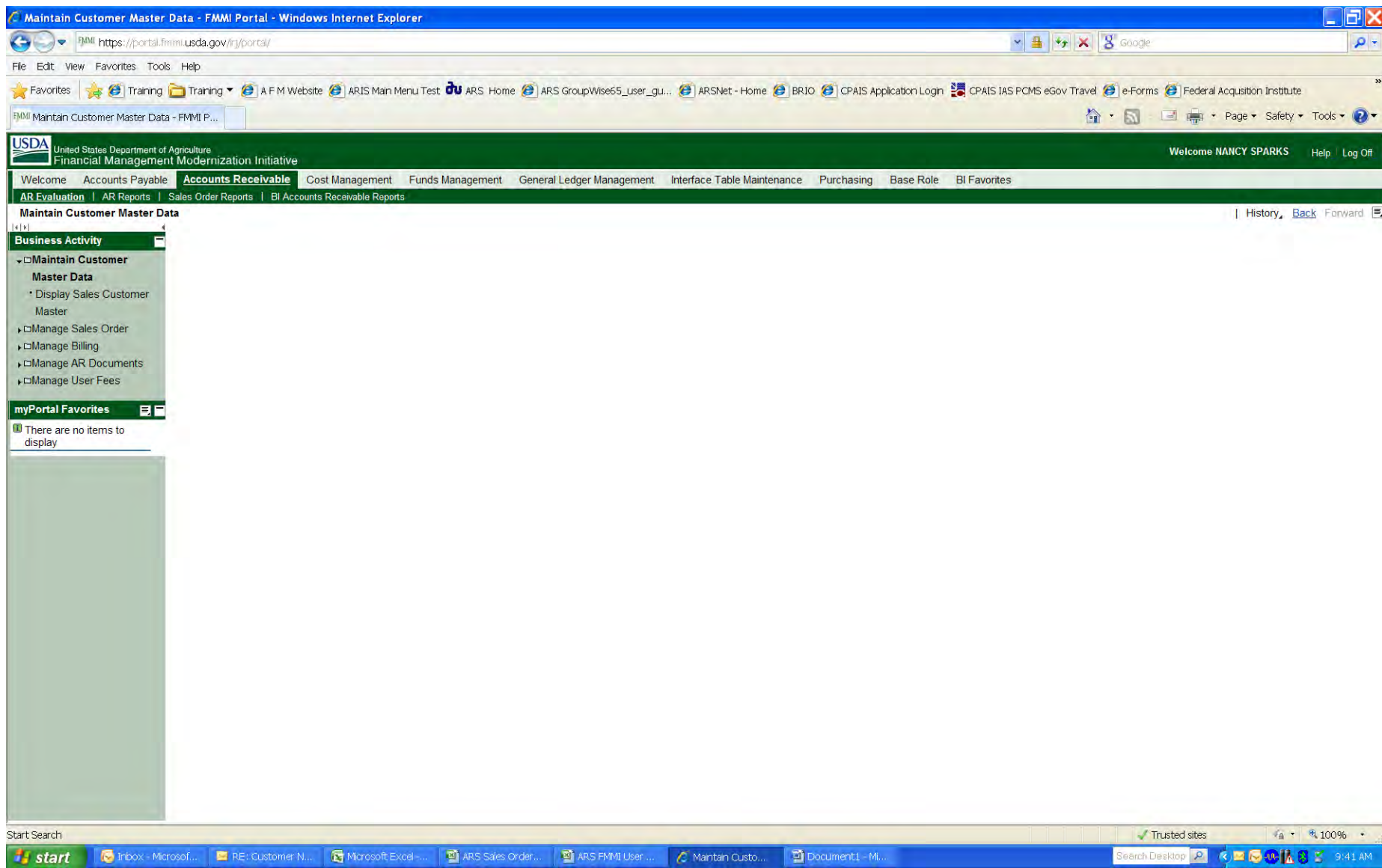

Select **Display Sales Customer Master** 

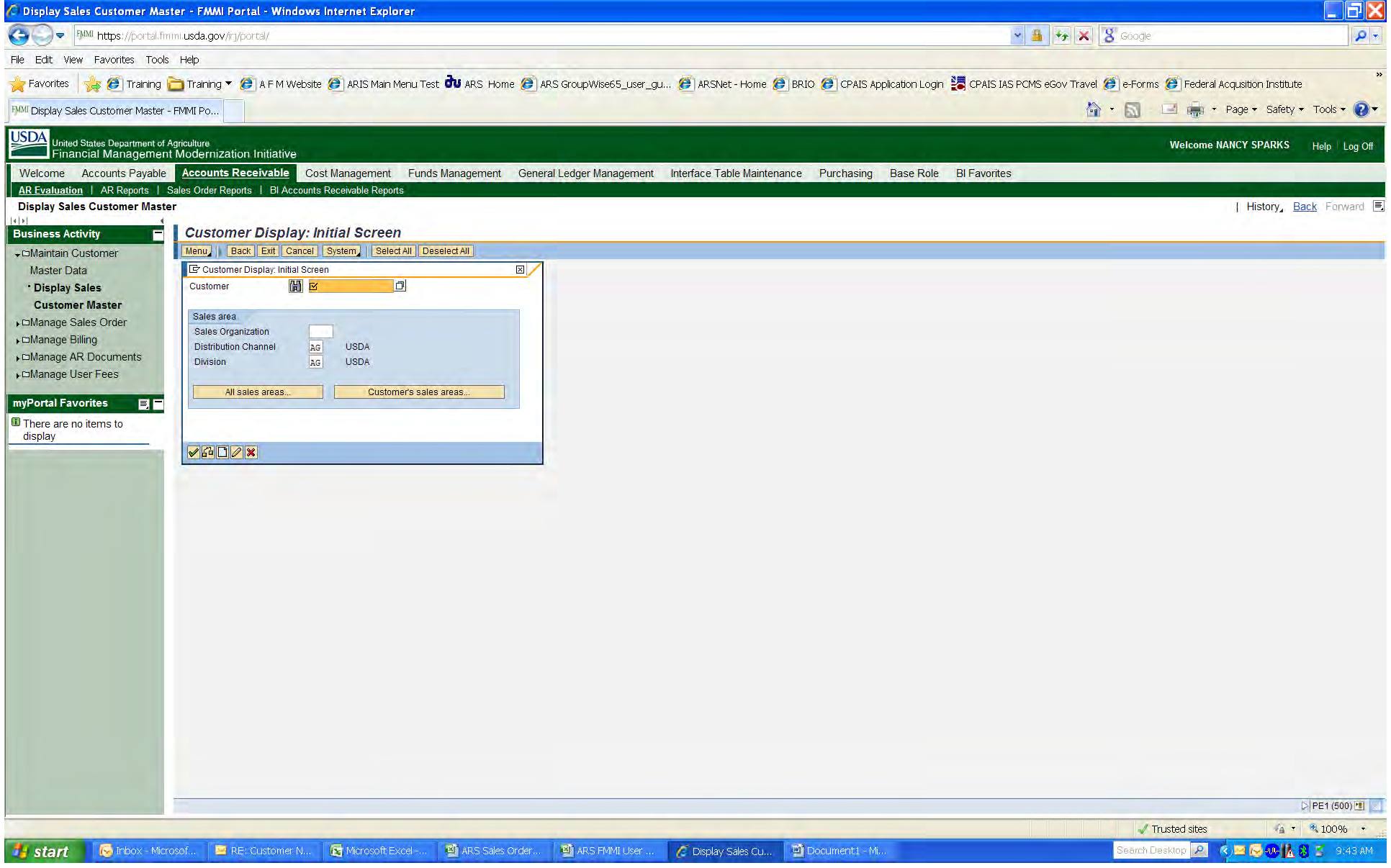

Click the search box located on the right side of the **Customer** box.

Click on the **Category** box, and you see the methods that can be used for a customer search.

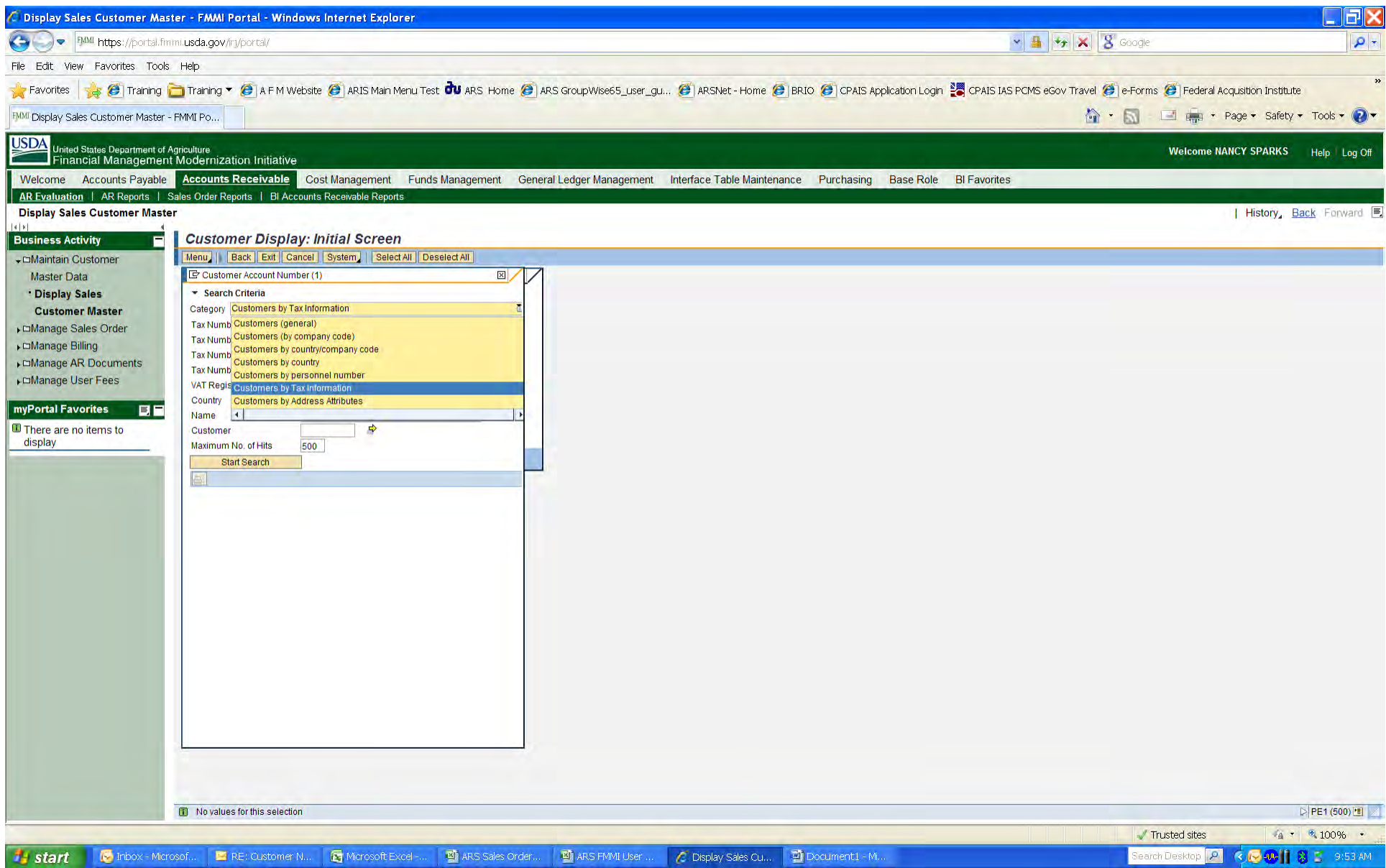

If you know the SSN, TIN, or FFIS vendor number, you can look by **Customers by Tax Information**:

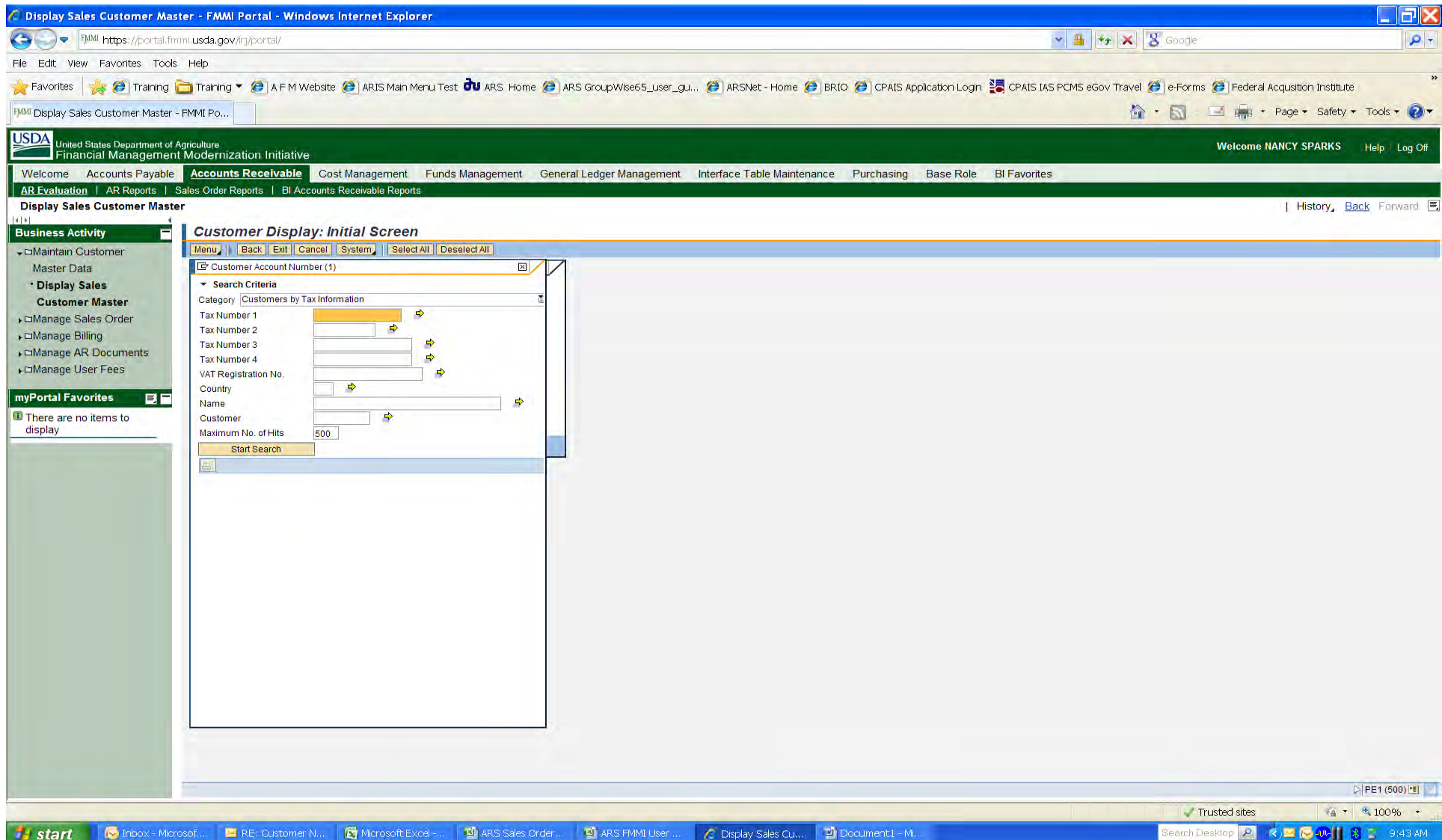

Here you can enter one of the following:

- **Tax Number 1** SSN
- **Tax Number 2** TIN -- you may need to add a \* at the end,
- **Tax Number 3** not used
- **Tax Number 4** FFIS vendor code

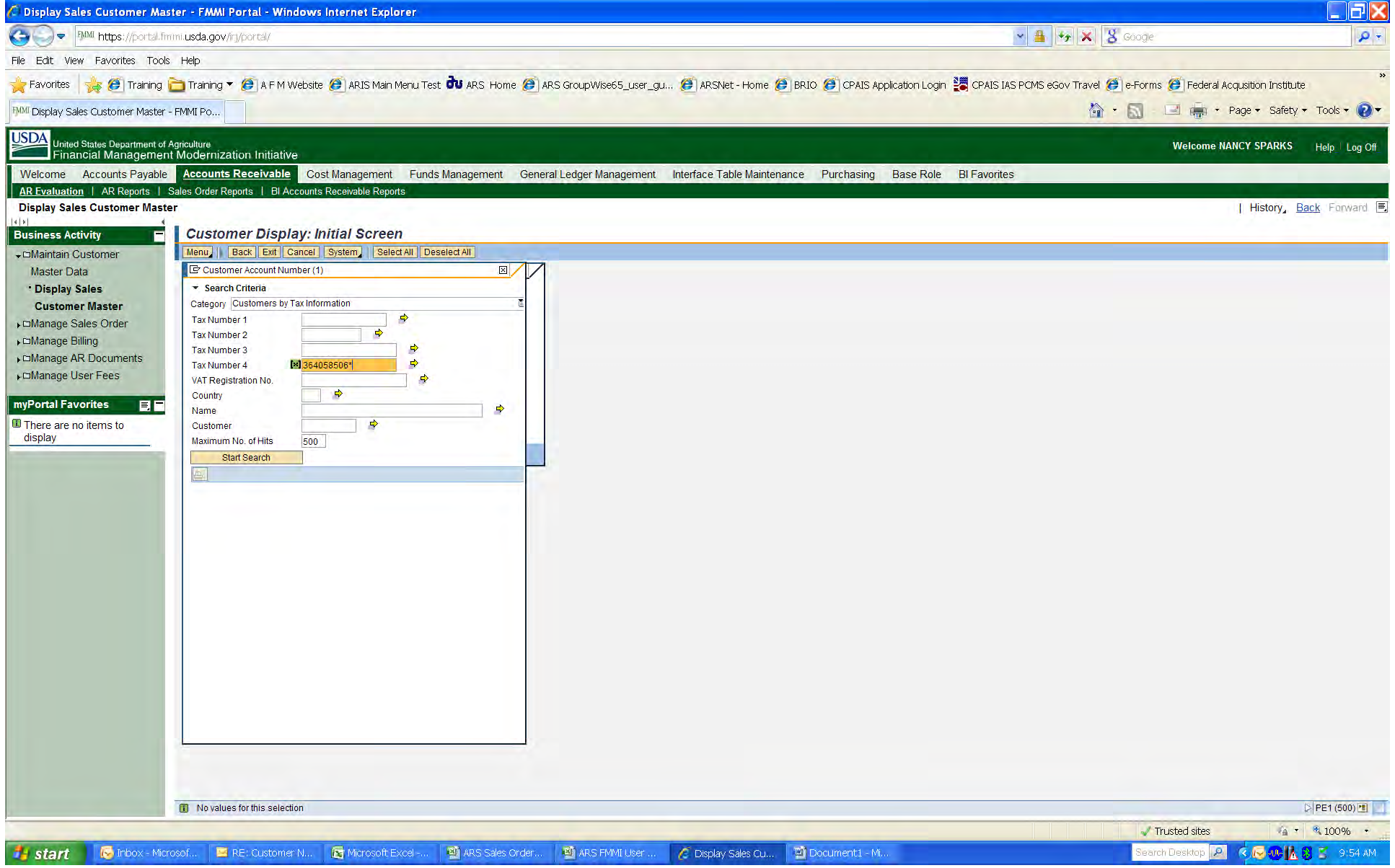

Click **Start Search** 

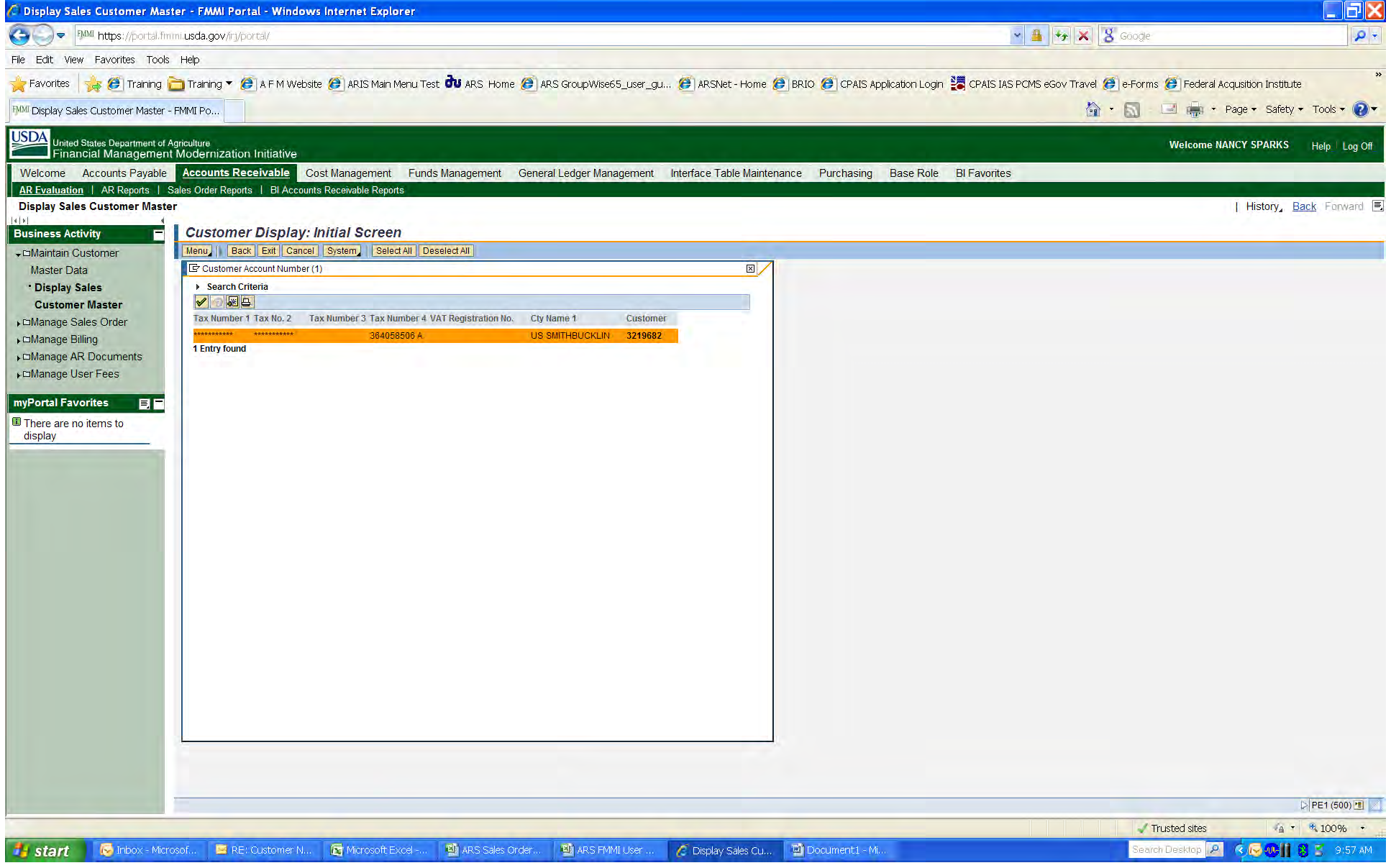

Select the customer record that you want to see and click the Green Check

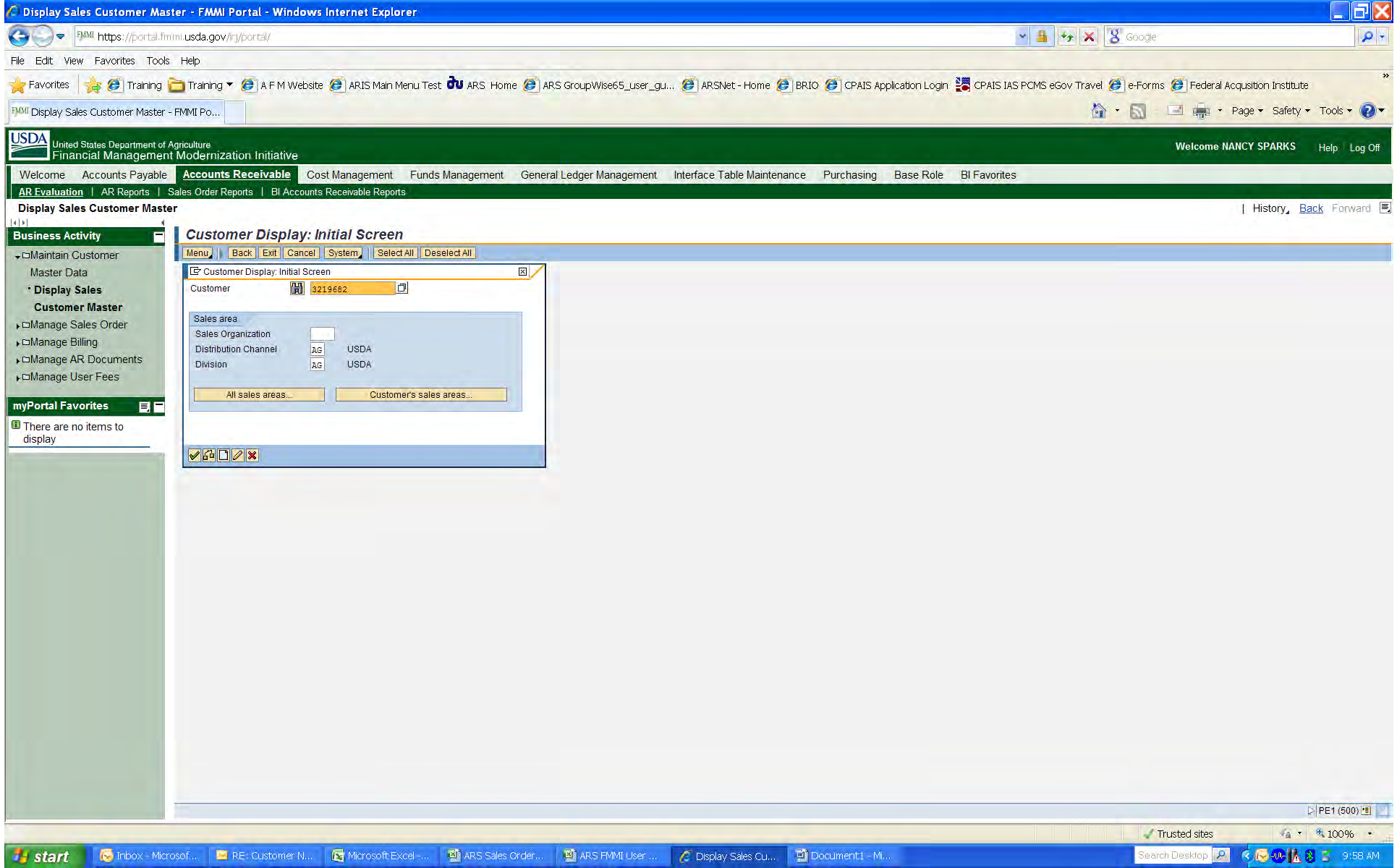

Enter AR00 in the **Sales Organization** field and click the Green Check

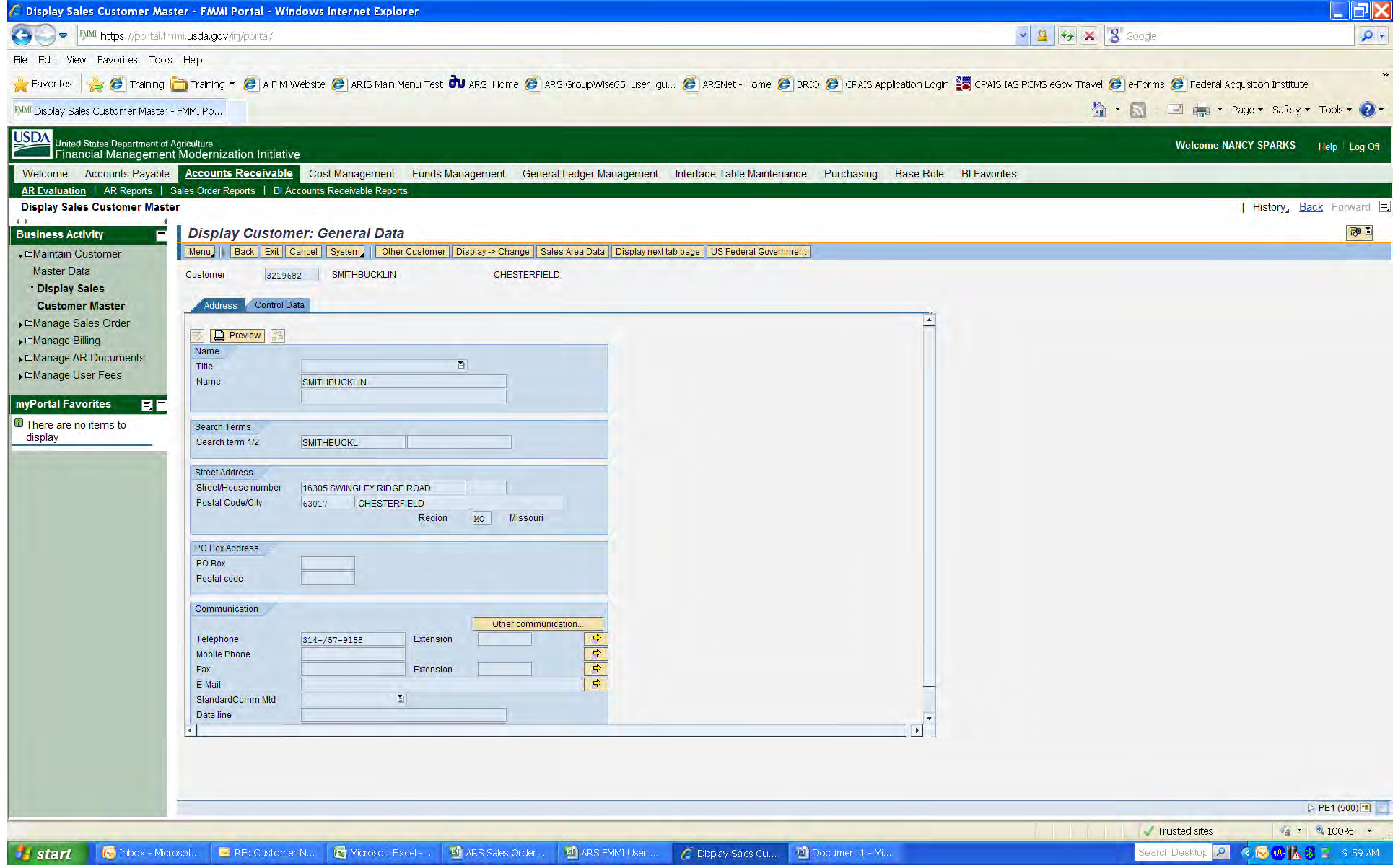

## To look for a vendor by name, select **Category** – **Customer (general)**

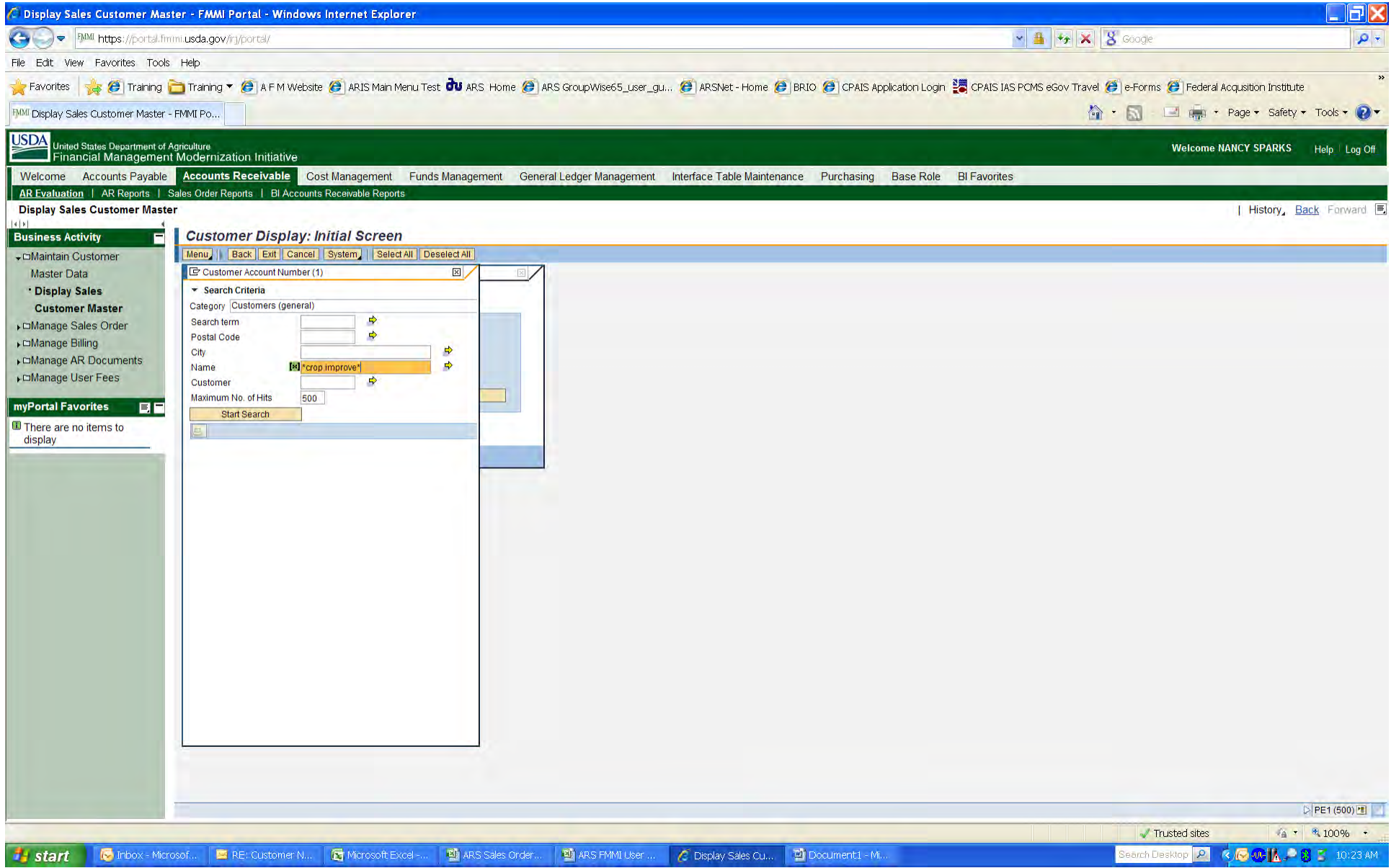

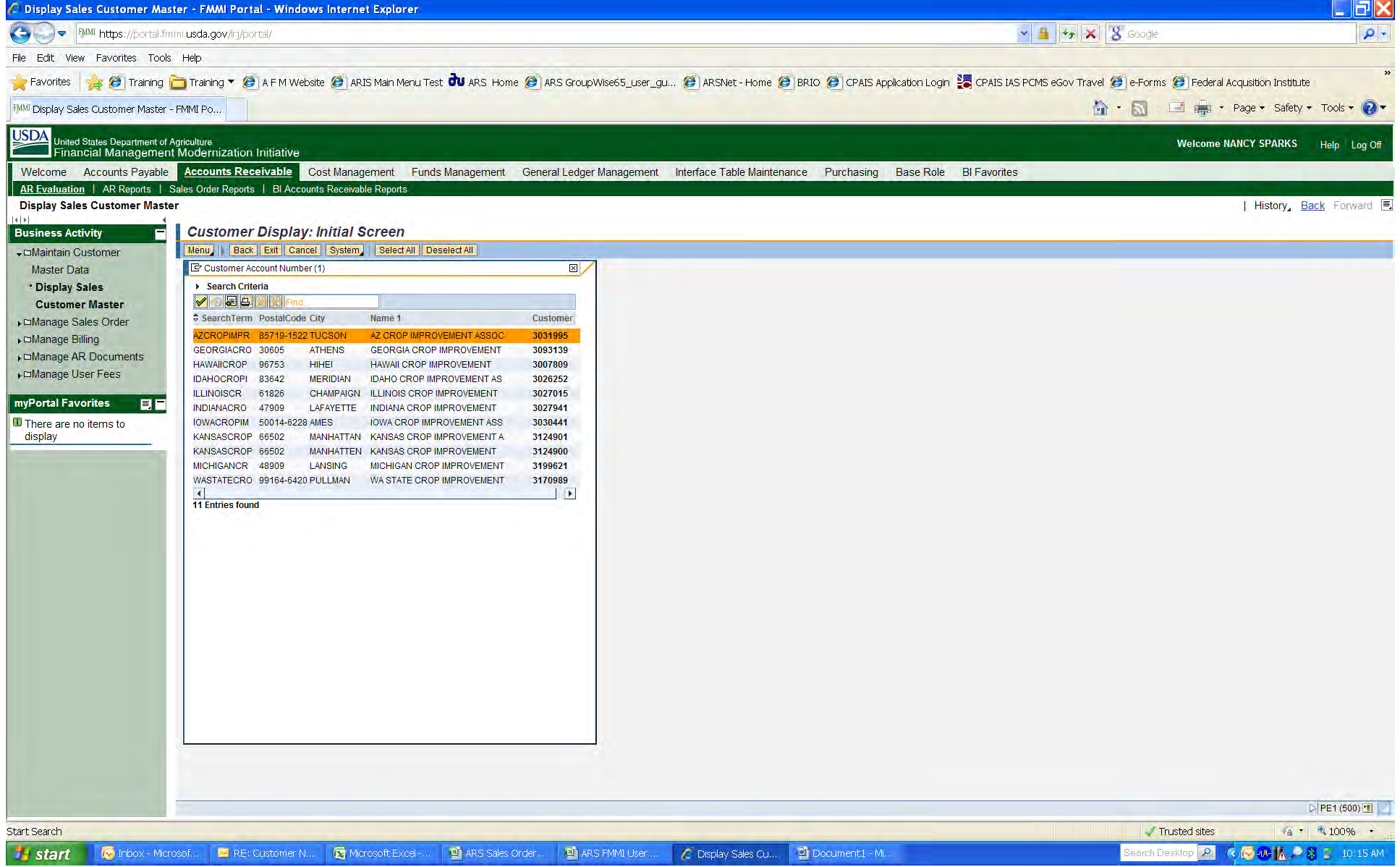

Then select the one you want and click the Green Check. As in the previous example, enter AR00 in the Sales Organization field and click the Green Check.

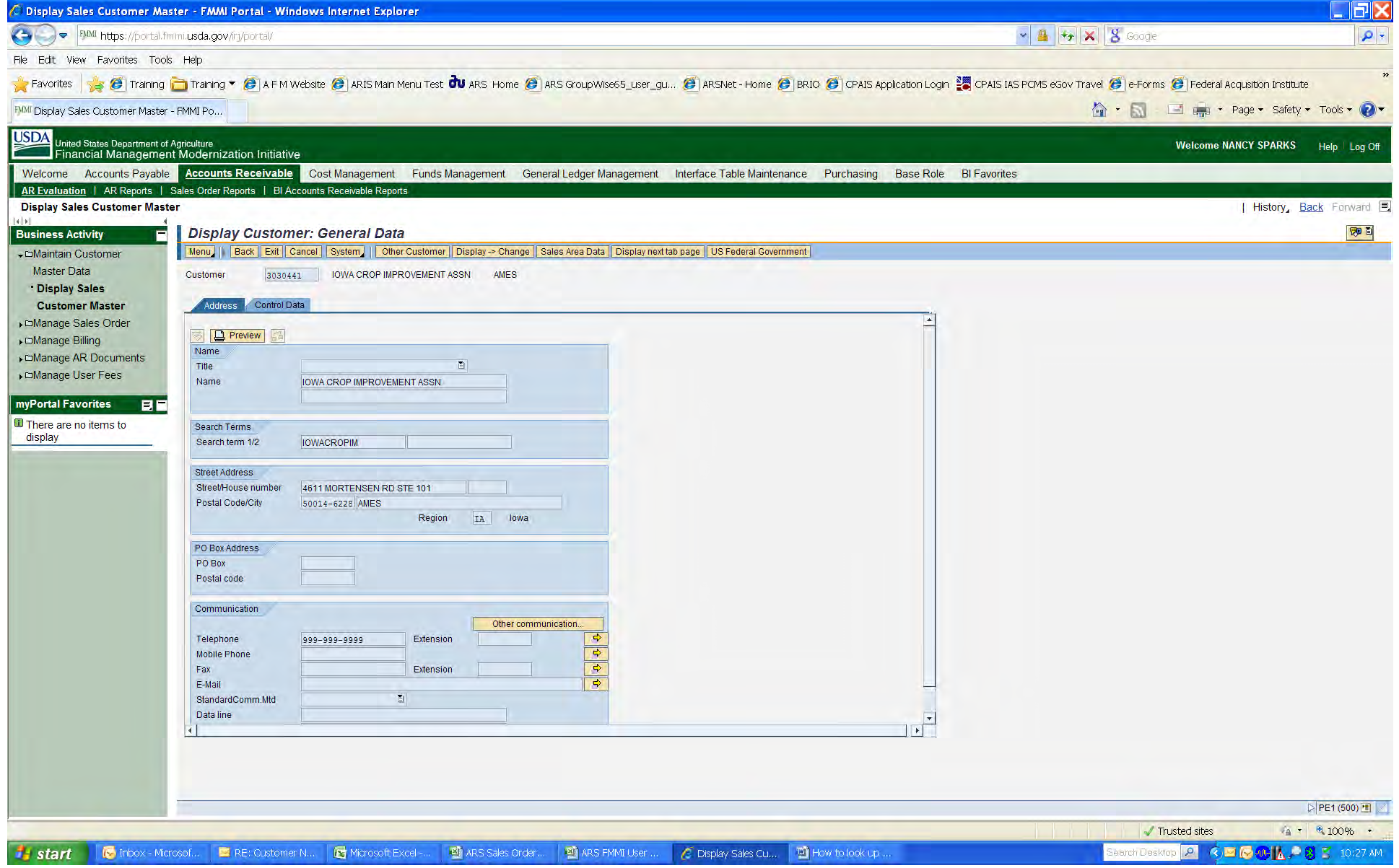